**QUICK START GUIDE** 

# How-to Guide for EDUKAN Online

**How to apply, add or drop classes, make payments, get books as needed, log in at semester term start and more!** 

**Use this guide to get ahead online with our services. Questions? Visit EDUKAN.EDU for further help.**

### **Frequently Asked Questions Apply Online (No Application Fee)**

#### From the EDUKAN.edu home page

Click on Apply Online on the Top or Side menu

**Visit** 

• Before you apply, review the information on the Apply to EDUKAN page

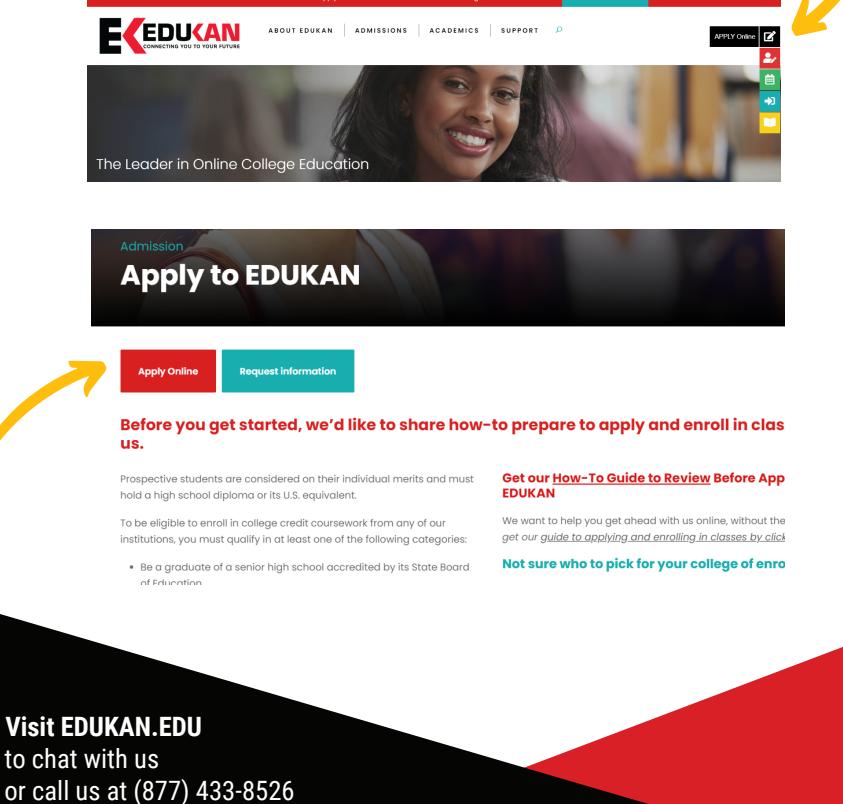

# **Completing Your Application**

### **Picking a partner college for your application**

EDUKAN is a consortium made up of three colleges - you will need to select one to be your 'home' school which you will be in contact with for payment related issues, to get your transcripts, and for advisory issues related to your goals.

#### **Log in credentials for course enrollment will be available on the last page of the application after you click 'Submit'.**

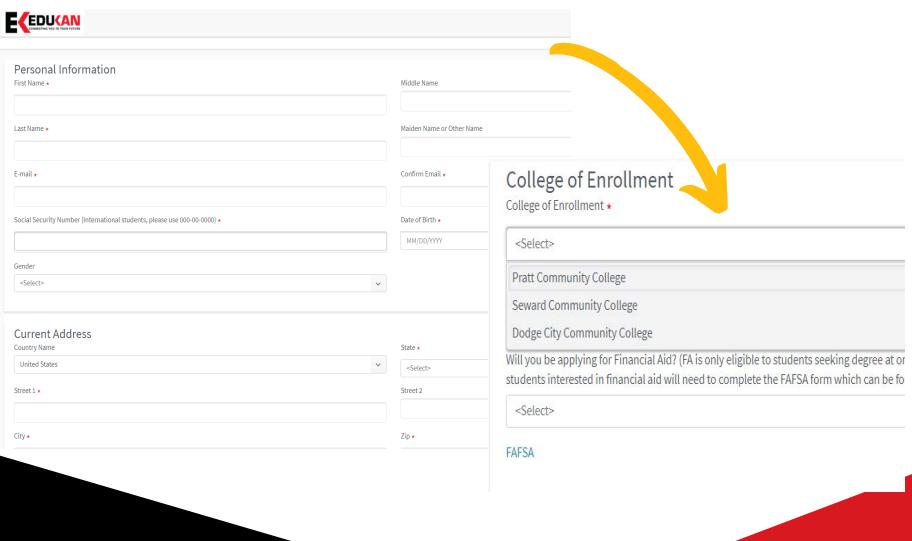

### **Frequently Asked Questions Completing Your Enrollment**

**Picking Classes. By Semester. By Term**

#### From the EDUKAN.edu home page

- Click on the ''Enroll in Classes' link and enter the login credentials from the last page of your application.
- You also have the opportunity to register for classes immediately after you apply. Click o the BLUE EDUKAN Course Registration to start!

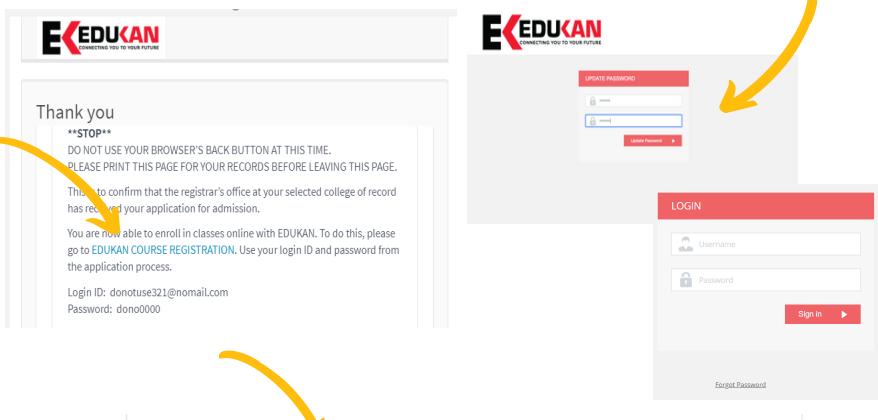

You are now able to enroll in classes online with EDUKAN. To do this, please go to EDUKAN COURSE REGISTRATION. Use your login ID and password from the application process.

# **Frequently Asked Questions Making Payments - Options Available**

**After you complete your application and select your classes, you will need to take steps to pay for your courses, resource fees and books as necessary.**

*Tuition for all EDUKAN courses, regardless of Kansas residency status, is a set rate of \$150 per credit hour.*

**Payment Plans.** EDUKAN students can request a payment plan from the Business Office at your college of enrollment. Payment plan options are available at either Pratt or Seward Community College.

**Credit Card via Phone.** All major credit cards are accepted and can be processed by calling the business office at your selected college of enrollment.

**Money Order. Personal Check. Cash.** 

**Third Party & Financial Aid.** If your employer, military or other third party is paying for your bill, contact your college of enrollment business office for help.

**Business Office Phone Numbers for your College of Enrollment**

**Dodge City CC:** (800) 367-3222 ext. 302 or (620) 227-9302 **Pratt CC:** (620) 450-2143 **Seward County CC:** (620) 417-1080

# **Frequently Asked Questions How to Add or Drop courses**

EDUKAN uses a CRM system where students manage their course registration. This is where you can add or drop courses by term. This is separate from the Canvas Learning Management System where you log in on the start of the term to access your courses.

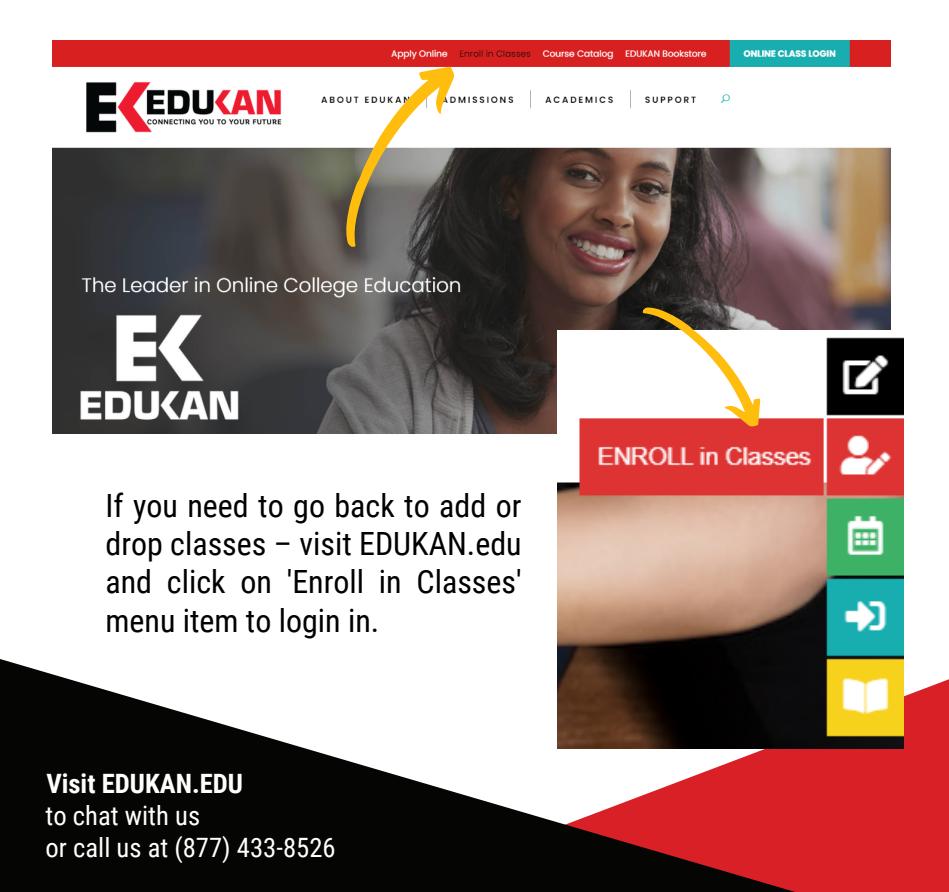

# **Frequently Asked Questions How to Add or Drop courses**

You can also access the Course Registration system by selecting Admissions > Adding Classes or Dropping Classes page

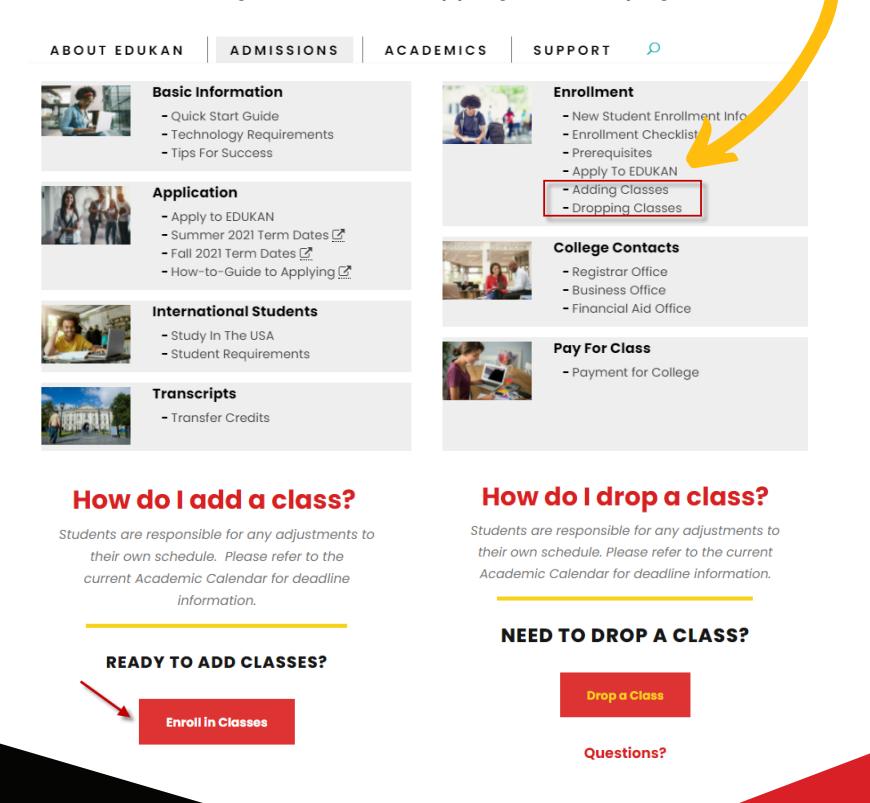

# **Frequently Asked Questions How to Add or Drop courses**

The coveration completed successfully

Once you are logged into the Course Registration portal, confirm your demographic information then click 'Next.

Click the 'Select an Option' drop down and choose either Add or Drop. Click the link above to refer to the Course Catalog and/or Semester Dates.

*If dropping a class, please complete the form including the reason to drop.* 

Select your area of interest to narrow down the available course, select the course, then select the desired term before clicking Next.

A message will be displayed showing the number of courses you can still add for the term. Click 'Next' to continue, or 'Back' to make changes.

If you are done with registration process, click 'Finish'. If you would like to Add or Drop more courses, click the 'Yes, Add/Drop Course' button.

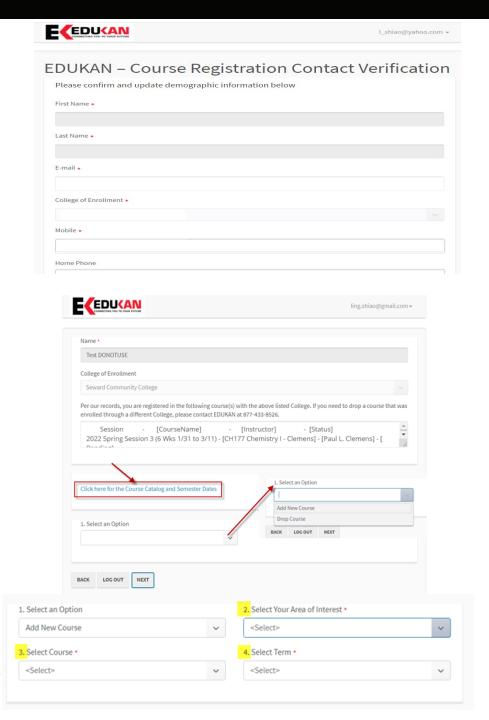

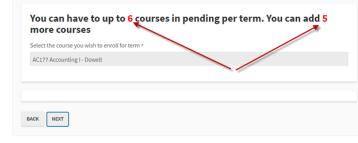

# **Frequently Asked Questions Do I need a book? Check the booklist**

After you complete your application and select your classes, you will need to take steps to pay for your courses, resource fees, and purchase textbooks as necessary.

You can easily find this information at EDUKAN.EDU by clicking the 'EDUKAN Bookstore' link on the top or side menu. Be sure to check the Labs and Fees document to see if additional labs are required for your class!

### From the EDUKAN.edu home page

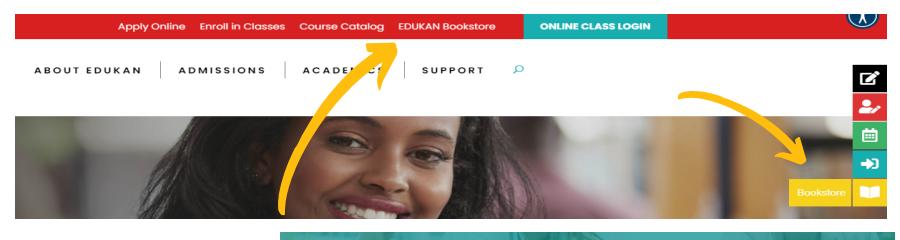

#### **FDUKAN Course Books**

Clicking on the **Books and Fees** 'booklist' link will bring you to the page where you can select the book list for the semester you are enrolled in.

**Where to Start to Find Books for Your Course** 

- 1. Please click the link to see the required **booklist** by semester
- 2. Please click the link to find the required labs and fees for courses if applicable.
	- 3. You can then visit the **online bookstore**\* to purchase any additional textbook as required by vour course(s). All required materials will be available and displayed for each course. Orders

#### **Visit EDUKAN.EDU**

to chat with us or call us at (877) 433-8526

# **Frequently Asked Questions Do I need a book? Check the booklist**

#### Get the right book for your course

Click to select the desired term

Purchasing your textbooks from the EDUKAN Online Bookstor selected. EDUKAN is providing this information for planning p

Please note: Booklists will be available 30 days prior to the

#### **Current Book Lists**

- Summer 2021 Book List click to download PDF
- . Fall 2021 Book List coming soon

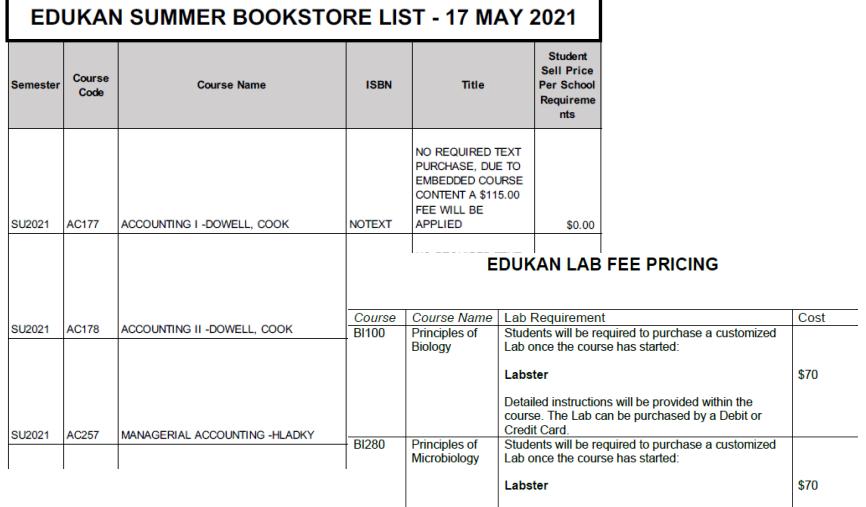

Detailed instructions will be provided within the

# **Frequently Asked Questions**

### **Logging into Canvas to Access your course**

**(You will have access to your course on the 1st day of the session.)**

#### From the EDUKAN.edu home page

- Click on the Online Class Login button on the top right
- Enter the credentials you received in your email
- You will have access to start your coursework if all of your paperwork & financing are in order prior to session start.
- If this is the first time taking an EDUKAN course, be sure to complete the orientation class as required.

#### **Bookmark the login for Canvas for future reference https://edukan.instructure.com/login/canvas**

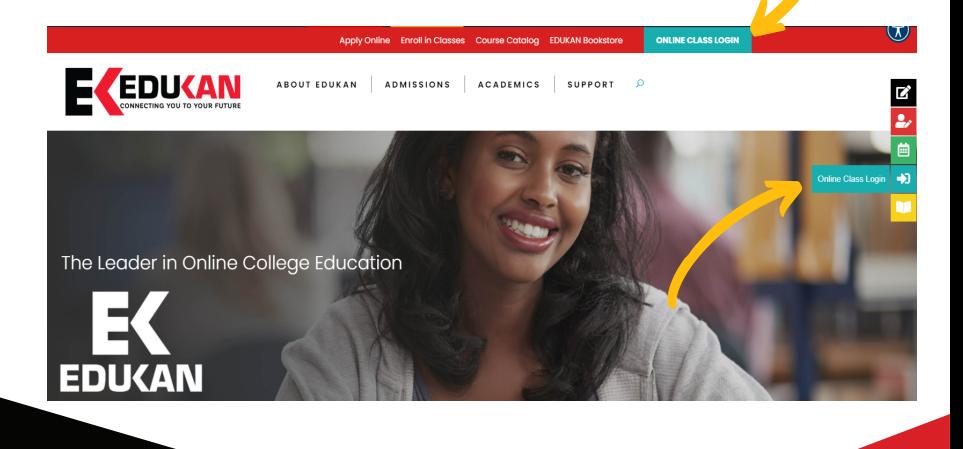